# **Direct MethoD**

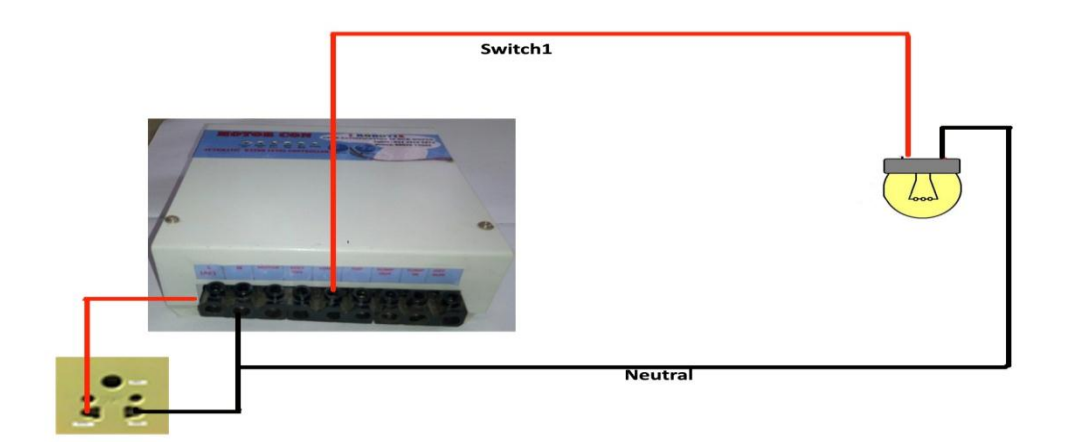

## **Using Single Phase Switch**

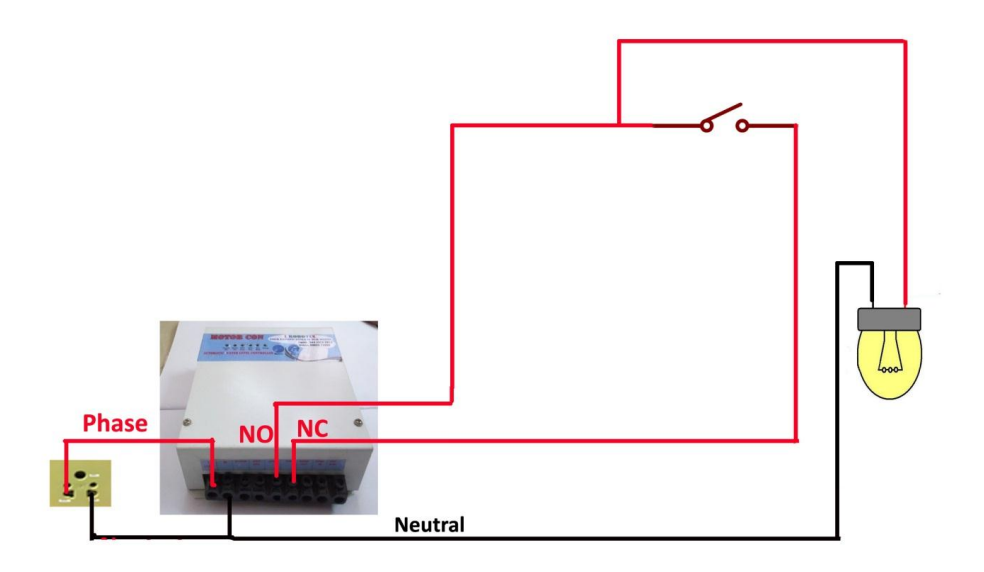

### **Using Two Way Switch**

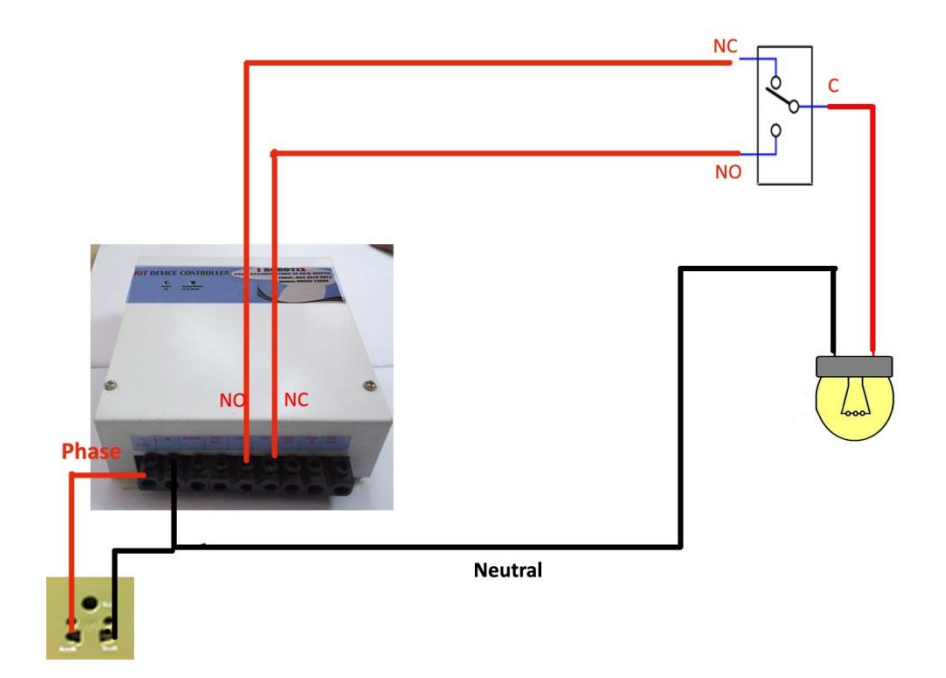

#### **Global Mode**

Step1:Enter the User Name and Password provided By Ajlon Technologies. Then Click the "**SIGN IN"** Button.

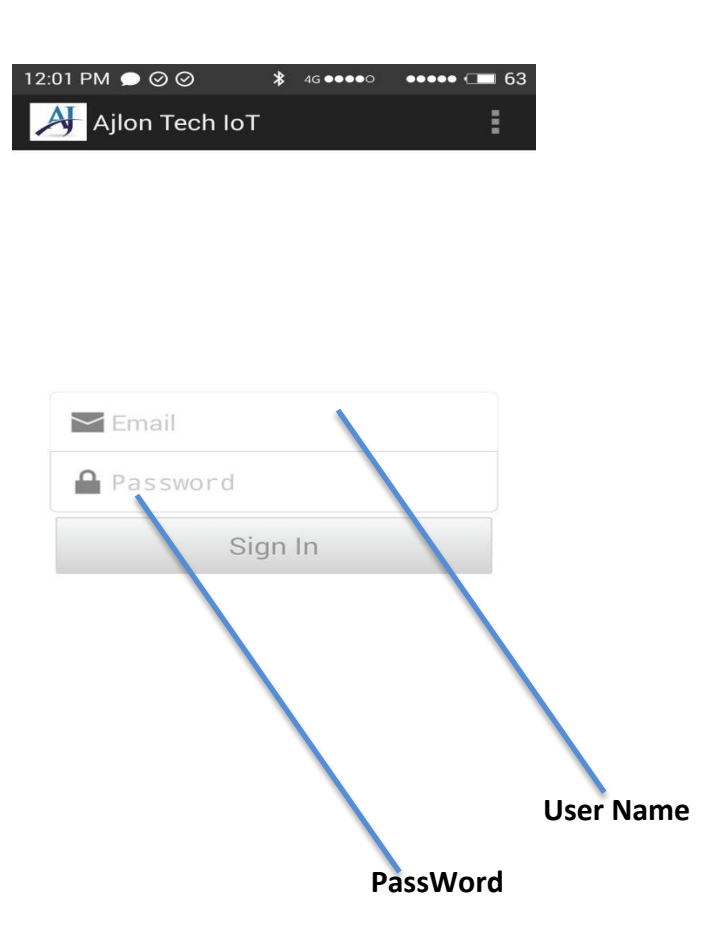

Step2:Below page Will Occur after sign Up. Then Click "**REFRESH**" Button. Now the page will show the current status of connected devices of IoT unit. Which means how many device are On and OFF Conditions.

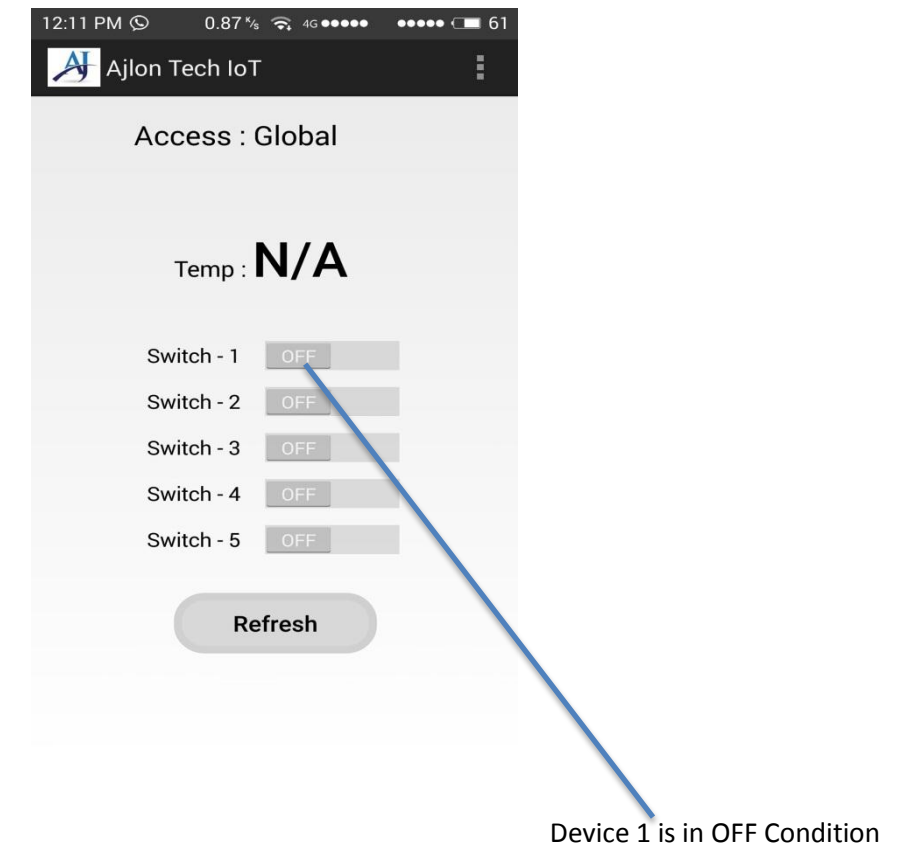

Step3:Now you Can Control your device by using "**AJLON TECH IOT MOBILE APP**". But the process take few seconds to switch between **On** and **OFF.**

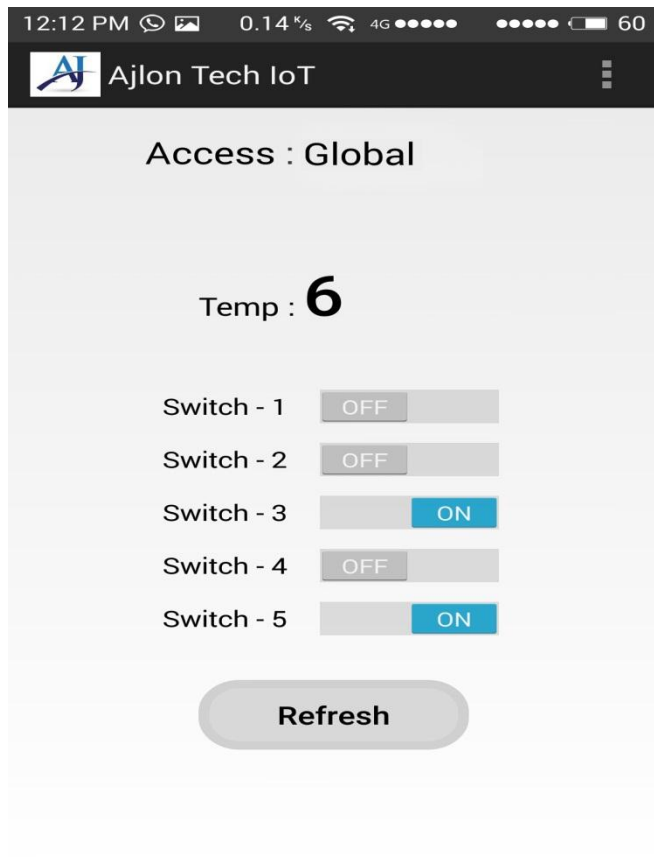

Step 4: If you want to know or change your AP(Access Point) Connection Goto **Menu -> Admin Page -> Network Config as shown below.** 

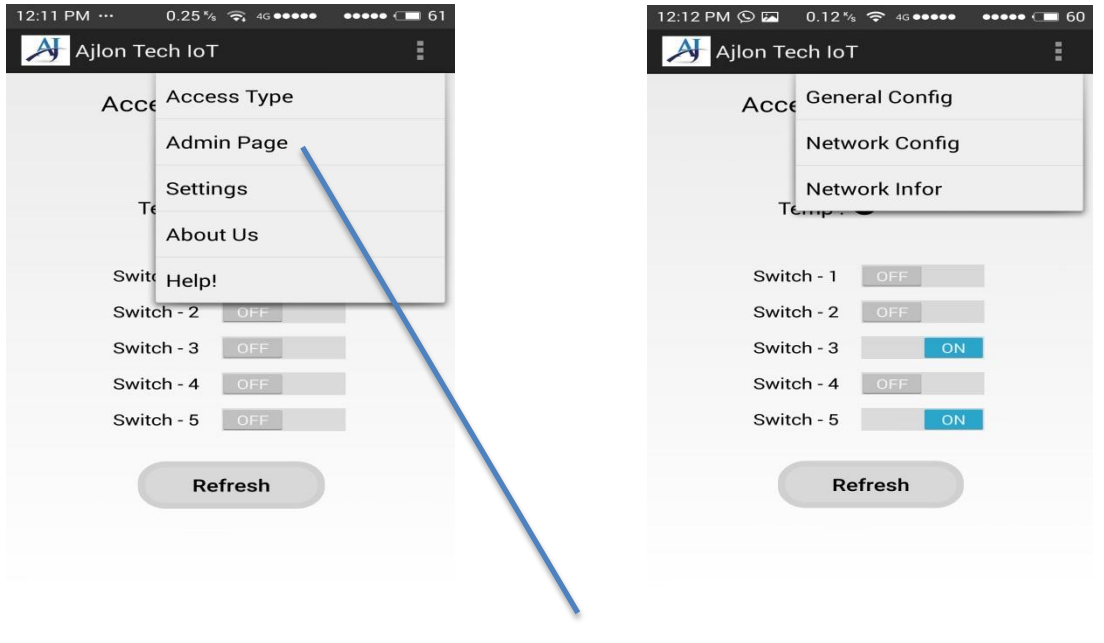

Click Here

Step5:You will be redirect to this below page.

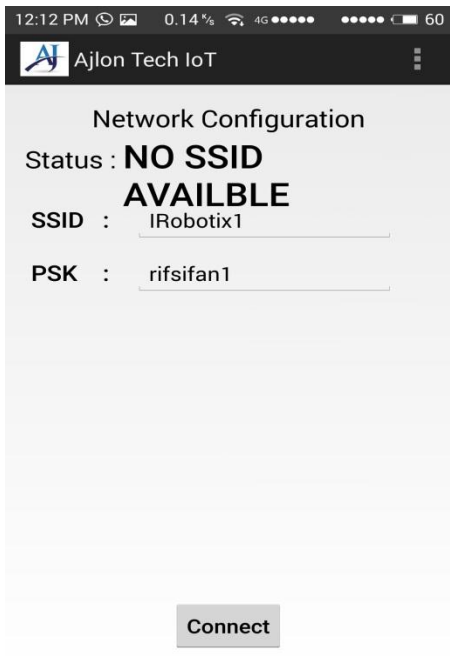

### **Local Mode**

Step1:Enter the User Name and Password provided By Ajlon Technologies. Then Click the "**SIGN IN"** Button.

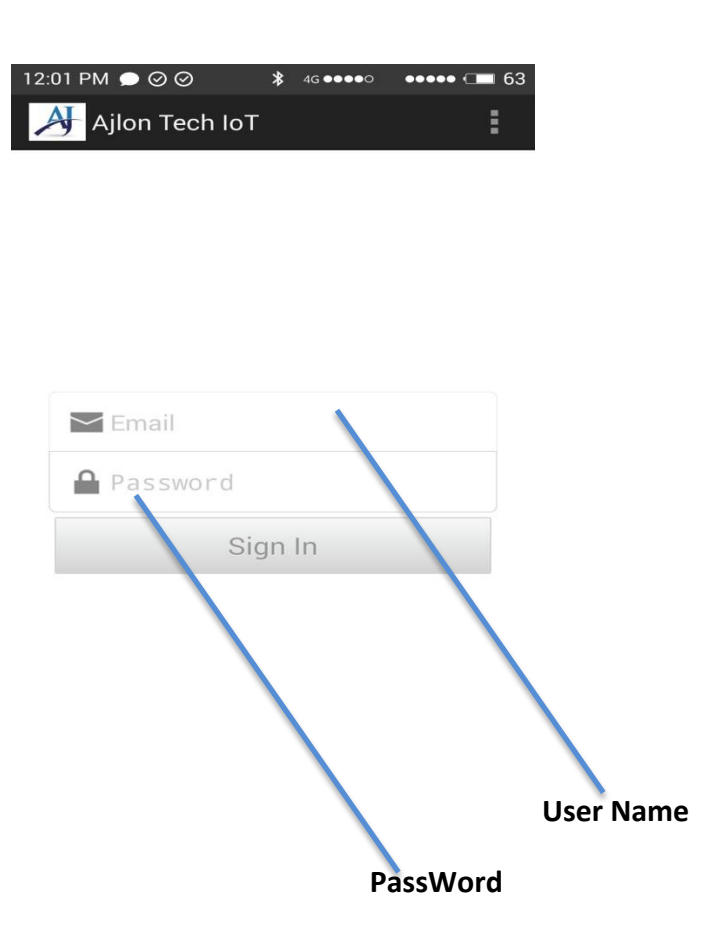

Step2:Below page Will Occur after sign Up. Then Goto the MENU → "ACCESS **TYPE<sup>"</sup> → "LOCAL MODE".** 

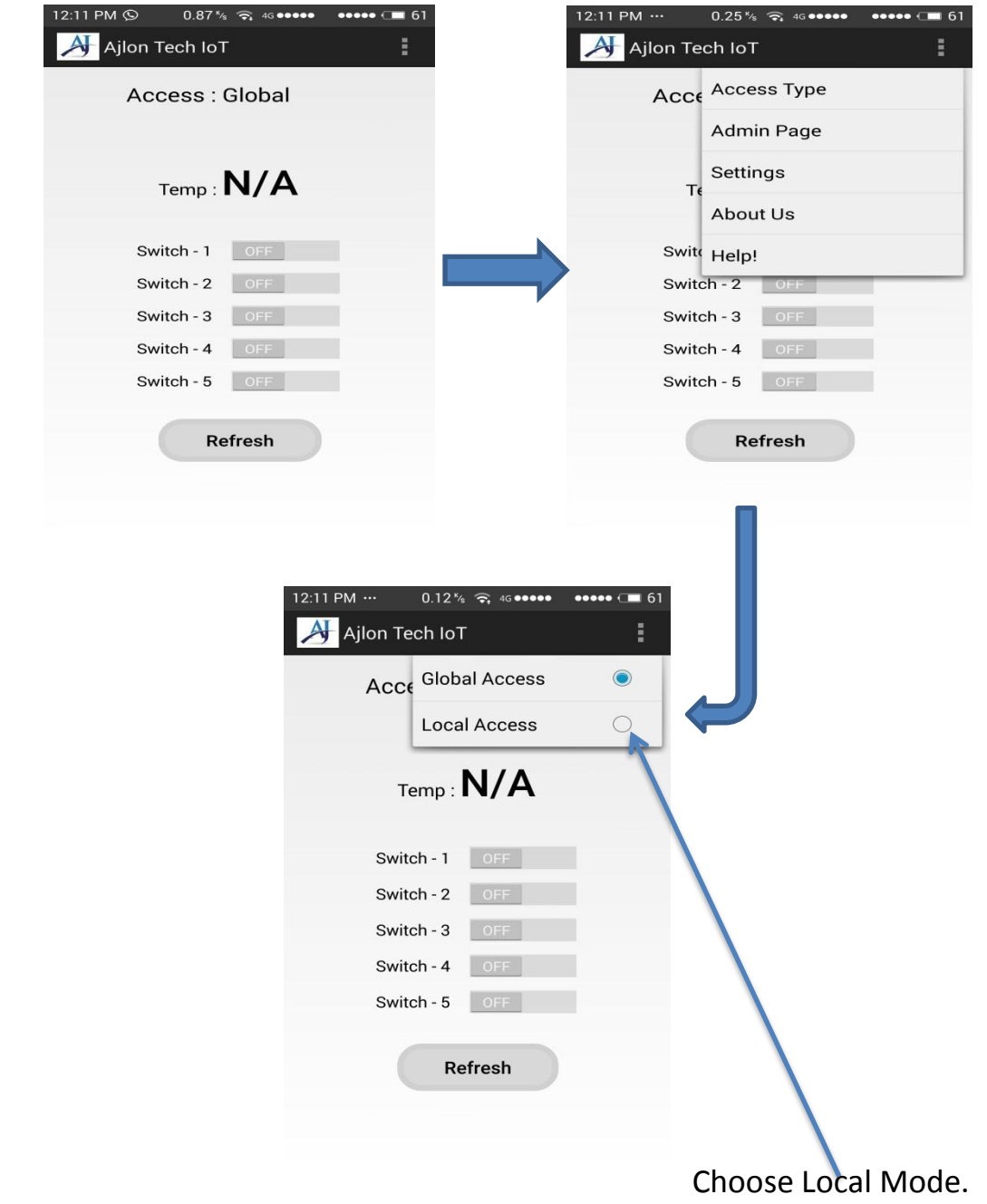

Step3:Again Goto MENU→ADMIN PAGE→GENERAL CONFIG→then enter the **MAIL ID** and **THERSHOLD VALUE** and click Set Button.

Mail Functions :

- 1. IoT Control device sends a mail if sensor value exceeds its threshold value (which you provide using app).
- 2. If you are using a dynamic ip Modem (AP), whenever the Public IP was changed it mails to you.

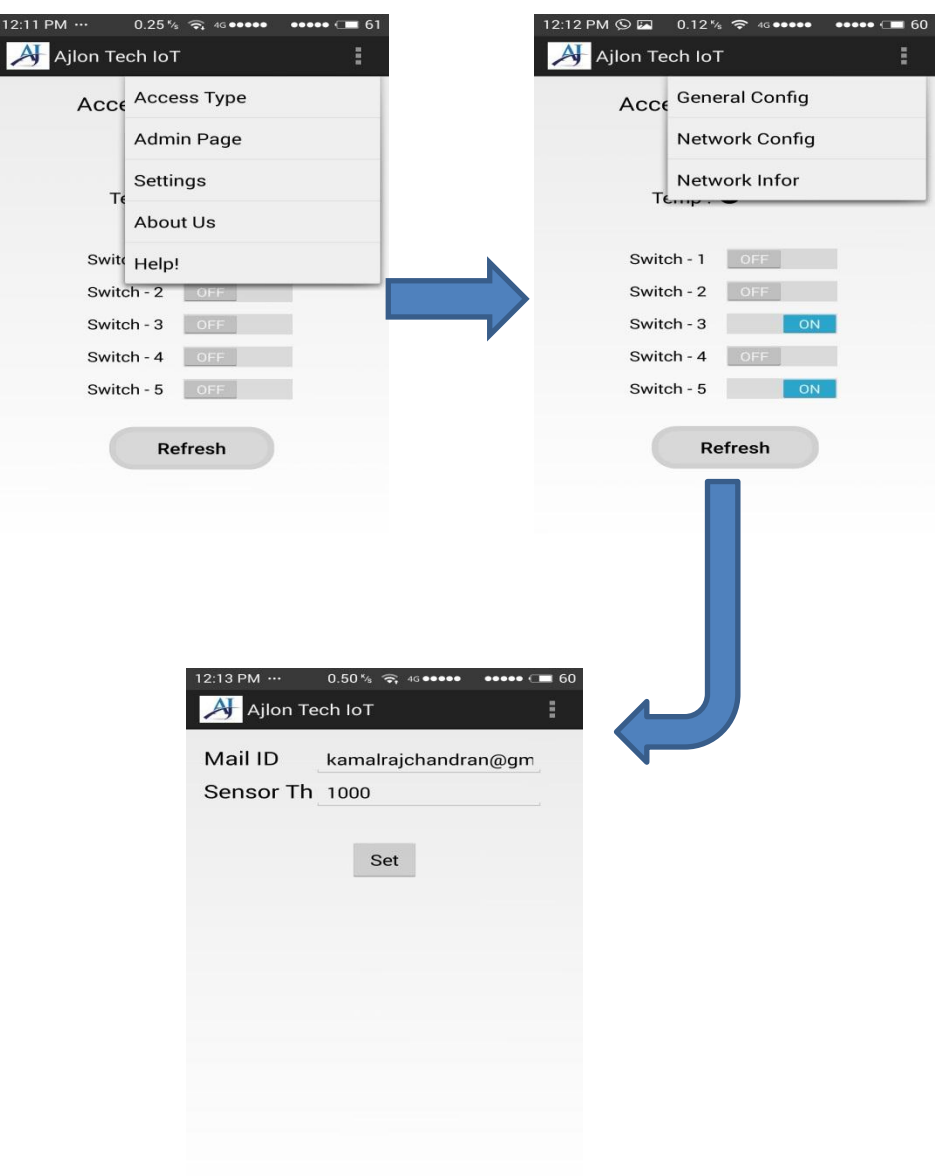

Step4:Again Goto MENU → ADMIN PAGE→ NETWORK CONFIG → then Enter **the SSID and PSK of your IoT device.**

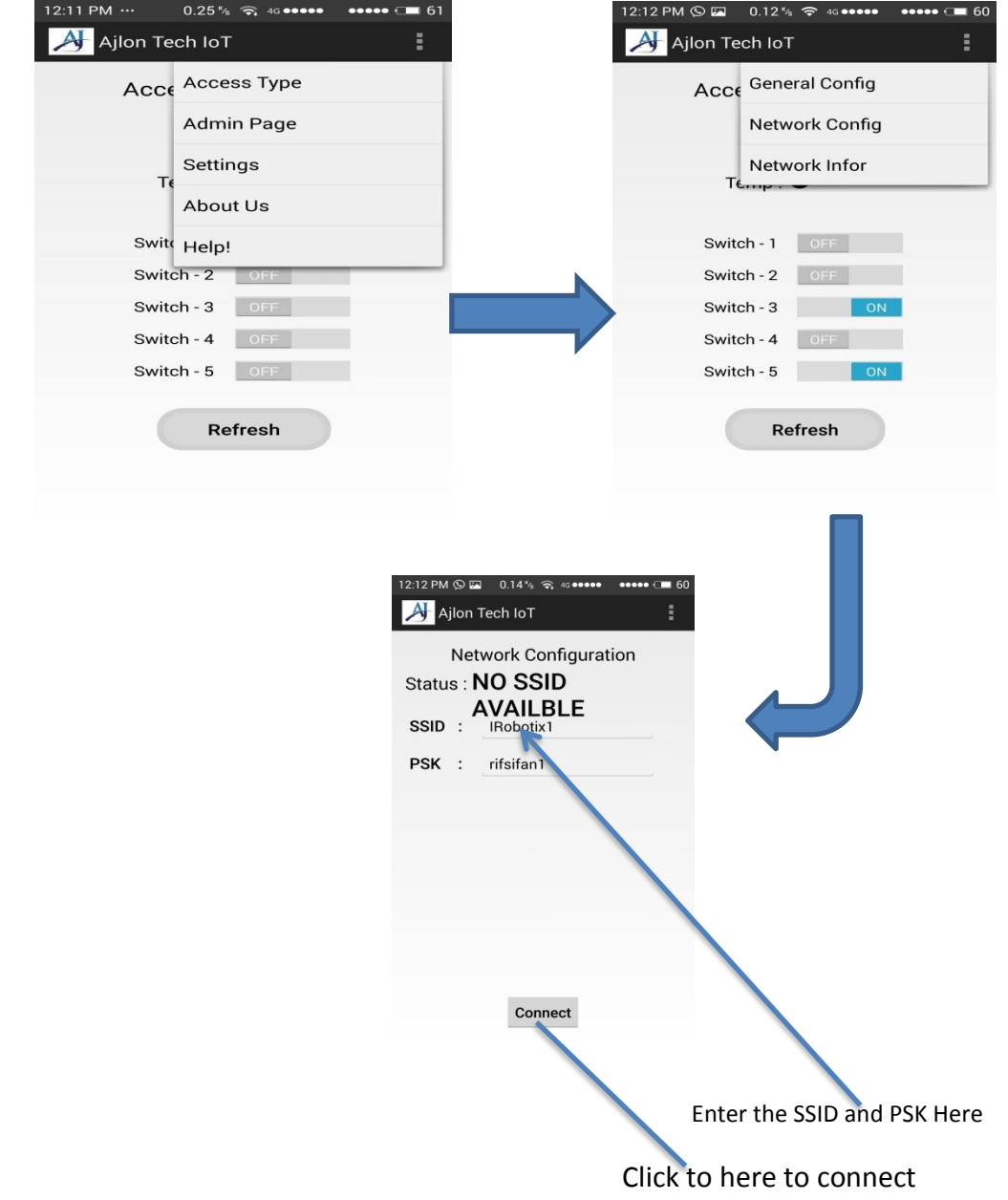

Step5:After Connecting the below page will occur now you can Control your IoT device Using "**AJLON TECH IoT APP**". But Local mode only suitable for small area.

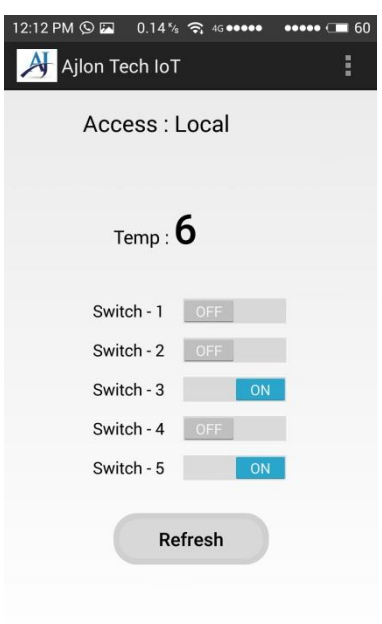

Step6:If you want to know the local mode ESP Connected to your AP or not Goto **MENU->ADMIN PAGE->NETWORK INFOR.** 

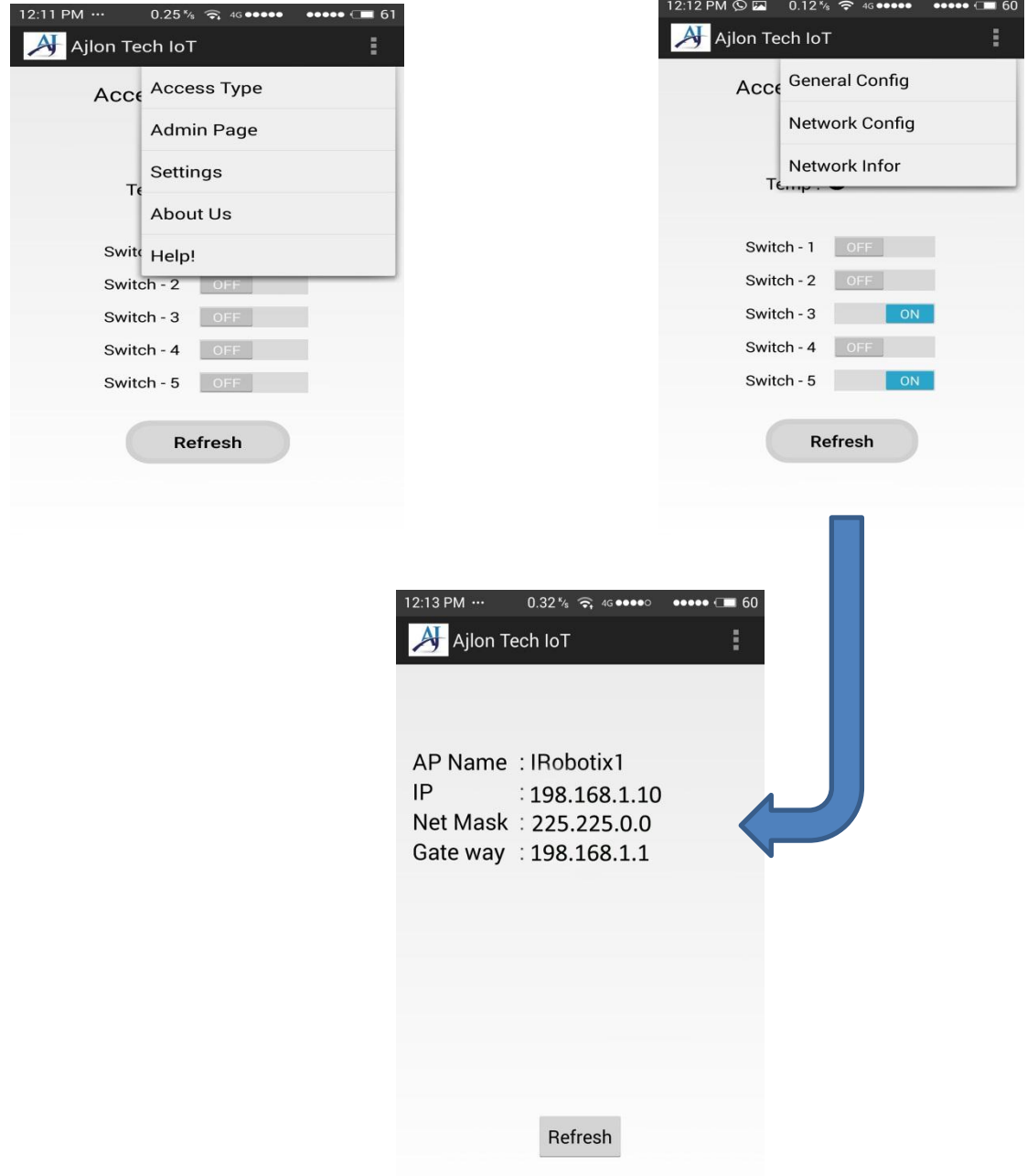

Step7:If you want to change local mode to Global mode Goto MENU<sup>></sup>>ADMIN **PAGE** $\rightarrow$ **NETWORK CONFIG** $\rightarrow$ then Enter the WiFi SSID & PSK (user name & Password) then Click the connect button.

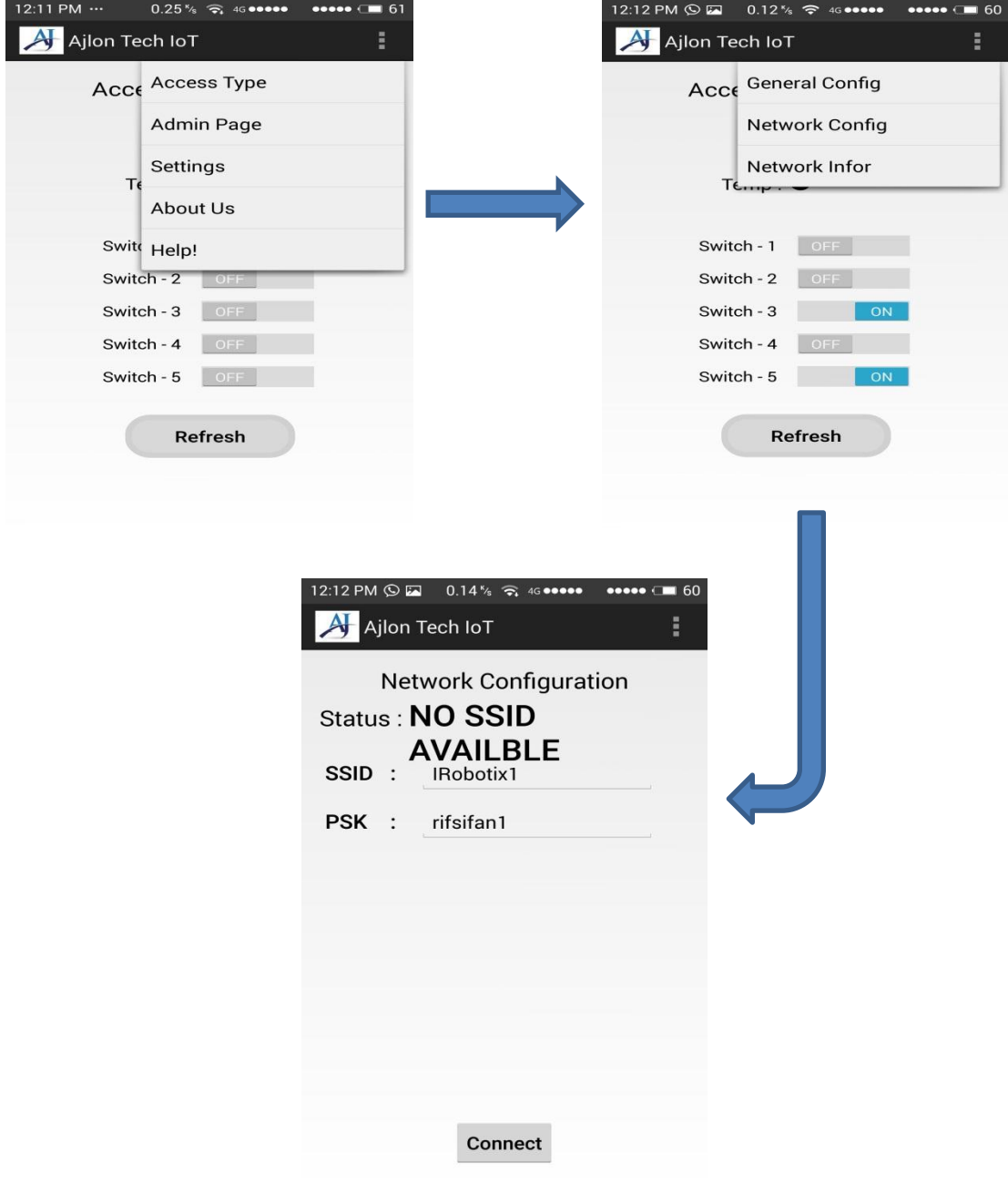